## **Allowing NEA MB Program Access to NEA & Affiliate Employees**

NEA and Affiliate employees (non-member staff) are eligible for NEA Member Benefit Programs. The eligibility is determined using the assigned role of "**STAFF – NEA MB ELIGIBILE"** in NEA 360. If you have any questions regarding these instructions, please call your membership contact at the NEA.

### **Step 1: Create a "STAFF – NEA MB ELIGIBILE" role in NEA 360**

Create Role by CLICKING NEW and entering the following information:

- 1. Originating Org ------------ NEA MEMBER BENEFITS
- 2. Role Name ----------------- STAFF NEA MB ELIGIBLE
- 3. Alt Role Name ------------- Optional (leave blank)
- 4. Start Date ------------------ Defaults to today's date but may be changed
- 5. End Date -------------------- Leave blank (until staff leaves association)
- 6. Default Role ---------------- Leave blank
- 7. VIP Role --------------------- Leave blank
- 8. Address --------------------- Defaults to Indv Primary, may be changed
- 9. Phone ----------------------- Defaults to Indv Primary, may be changed
- 10. Email ------------------------- Defaults to Indv Primary, may be changed
- 11. Represented Org ------------ State, Local or UniServ Affiliate where staff works

### **Step 2: Adding the role for NEA & Affiliate employees**

Once the role has been established, you can add the "**STAFF – NEA MB ELIGIBILE**" role to any non-member staff.

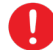

Member<br>Benefits

*It is important that the individual's record shows their home address. Home address is a primary matching key when logging into NEAMB.com. If NEAMB.com cannot match to the NEA 360 record, the individual will not be granted access to the NEA MB products.*

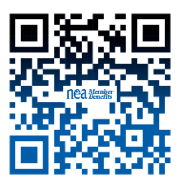

# **Job Aid (v2.2) Individuals Management**

## *Assign Affiliate Roles – IM.JA.02*

**PURPOSE:** You will be able to assign an Affiliate role to an individual.

#### **CONSIDERATIONS:**

• Chatter notifications can be sent to a staff contact when a role assignment is about to expire or when a role assignment is automatically cancelled, such as due to a change in membership or state affiliation.

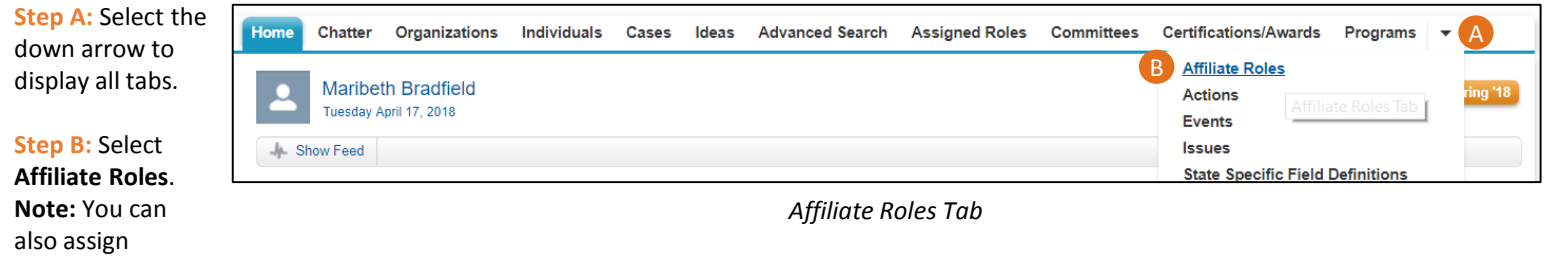

Affiliate roles starting from the individual's record, via the Role Assignments related list.

**Step C: Select the** Affiliate role name that you want to assign.

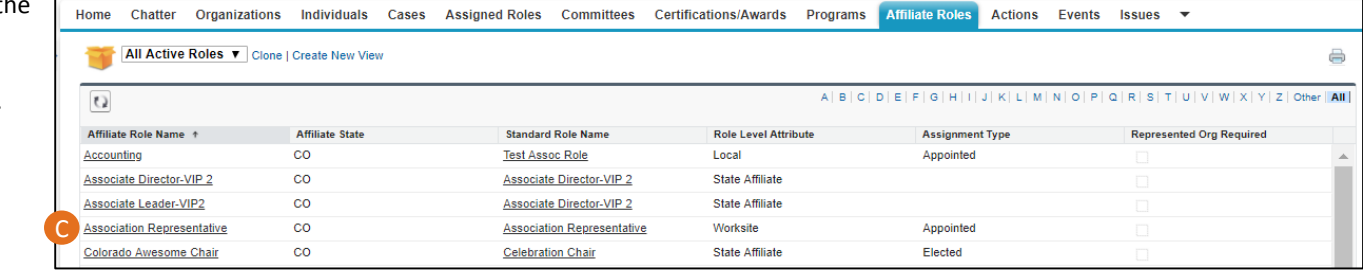

*Affiliate Roles Screen*

**Step D:** Hover over the Assigned Roles Quick Link and select **New Assigned Role**. The New Assigned Role screen is displayed.

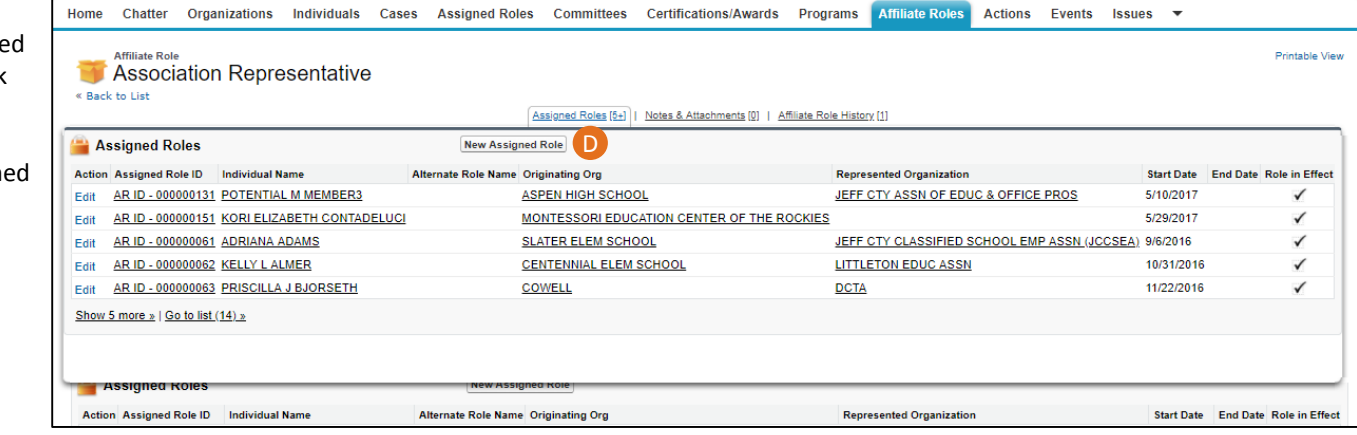

#### *Affiliate Role Record Details Screen*

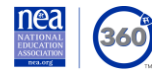

**Learning Solutions** 

# **Job Aid (v2.2) Individuals Management**

## *Assign Affiliate Roles – IM.JA.02*

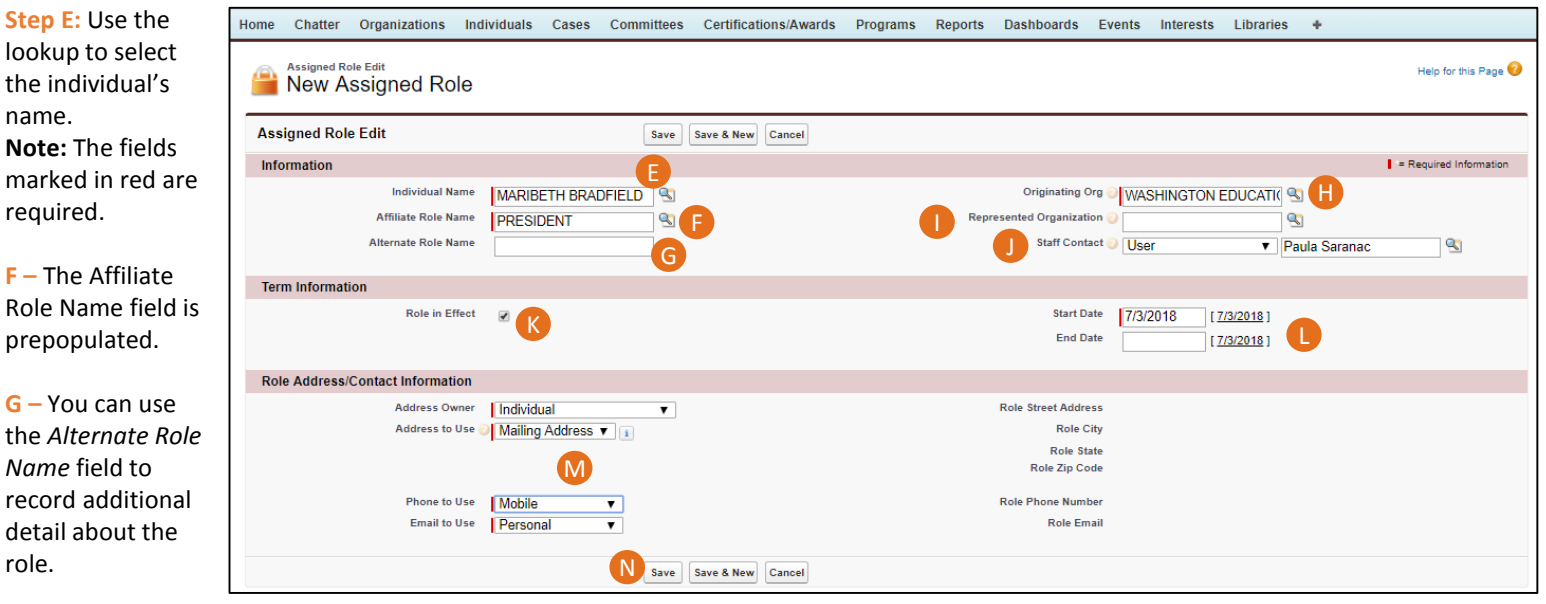

**Step H:** Select the originating organization.

**Step I:** Select the organization that the individual is representing, if different from the originating organization.

**Step J:** Selecting a staff contact will enable Chatter notifications to that person when a role assignment is scheduled to end within 7 days, and when a role assignment is automatically cancelled. First, select the type of user (*User* = Admin user, *Partner User* = Standard user, *Customer Portal User* = edCommunities of NEA360 Portal user). Then, select the individual using the lookup.

*New Assigned Role Screen*

**Step K:** Indicate if the role is in effect.

**Step L:** Enter a starting date (required) and end date (optional) for the assignment. **Note:** It is recommended that you enter an end date to keep your records free from expired appointments.

**Step M:** Update contact preferences, if desired.

**Step N:** Select **Save**, or **Save & New** to assign additional roles.

#### **RELATED JOB AIDS:**

- Locate a Record for Editing
- Links and Quick Links

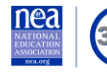

(360) Learning Solutions

© 2018 National Education Association. All rights reserved. Materials may not be used without permission from NEA.